## KNOWLEDGE > UNIVERSITY LIBRARY **PARTNER**

## www.ub.vu.nl

# **JSTOR**

#### **Contents**

The JSTOR database includes digital archives of thousands of leading academic journals and books of multiple scientific disciplines, such as: language & literature, business, biological sciences, history, political science, sociology, mathematics, economics, as well as select monographs and other materials valuable for academic work. The entire corpus is full-text searchable, offers search term highlighting, includes high-quality images, and is interlinked by millions of citations and references. There are also images, letters and other primary sources available through the collections of the JSTOR archive, with new journals being added regularly. Journals are always included from volume 1, issue 1 and include previous and related titles. Beginning in 2011, current issues for more than 260 journals will be available on JSTOR as part of the Current Scholarship Program.

### **Start**

Go to the website of the VU University Library: *[www.ub.vu.nl](http://www.ub.vu.nl)*

- Type **JSTOR** in the search box
- Choose *e-Resources*
- Click GO!

#### **Search**

There are two ways of searching in this database:

- Search (advanced, New Beta Search and citation locator)
- Browse

Search: click on **SEARCH v** in the menu on the top of the website to go to the advanced search, Beta Search interface or to citation locator.

1. Enter one or more search terms in the box, combine your terms with Boolean operators and select your search field. Add a search box by clicking: add Field +

2. To narrow your search: select item type, date range, language and/or narrow by selecting a discipline and/or publication title.

3. Click on the search button.

To search within your results check the box "search within these results" and enter another search term. Sort your results by relevance or publication year.

If you want to refine your results even more, use the tab: **MODIFY SEARCH** 

*Advanced search*: you can narrow your search to specific publication dates, journal titles, authors, language, or many other search options. Make use of the Boolean operators **AND, OR** and **NOT** or do a search for words near each other (5, 10 or 25 words).

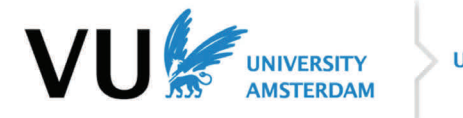

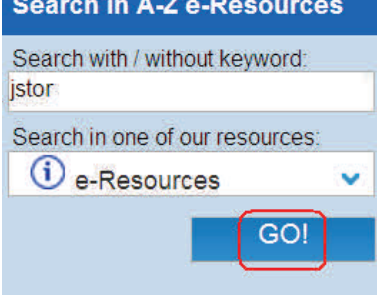

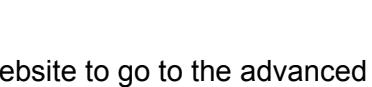

SFARCH RROWSE

*Citation locator*: if you already know the item you are looking for, use the *citation locator*. Enter the title you know and select the search button.

#### **Browse:**  My ISTOR Y **BROWSE** Click Browse: by Subject by Title by Publisher

- Choose your **subject** or go directly to the list of journals by **title** or by **publisher**.
- Browse through the different journals, issues or articles.

#### **Results**

In the results list each item appears with the following options:

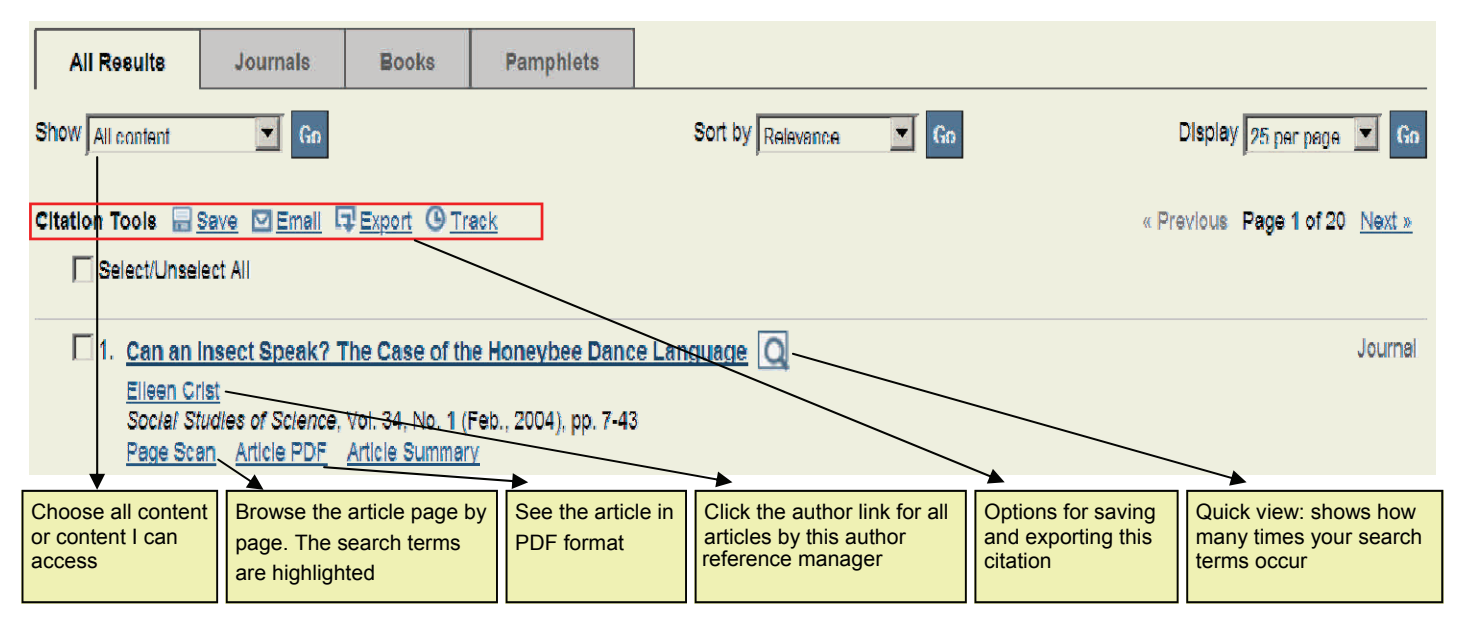

Click the title link to view the first page of the article or click page scan, your search terms are highlighted. To go to the next page, click on the right-side arrow bar. "Page Thumbnails" will show you the article pages in thumbnail view and you can jump to a certain page if you need to.

#### **Printing, saving and exporting**

Check the items you want to save and click on the PDF link and accept the *terms and conditions.*  Once you open the PDF, the grey navigation bar in the bottom of the screen will give you the option to save or print a copy. Do not use your browser's print button.

Export citation: select a format to export to Endnote or Reference Manager.

#### **Help**

Click on Help in the search interface for search instructions, video tutorials, and more search tips.

**UNIVERSITY University Library AMSTERDAM** 

20-03-2014jr